# **QM\_CYCLONE10\_10CL006 DB**

# **USER MANUAL(QUARTUS 17.0)**

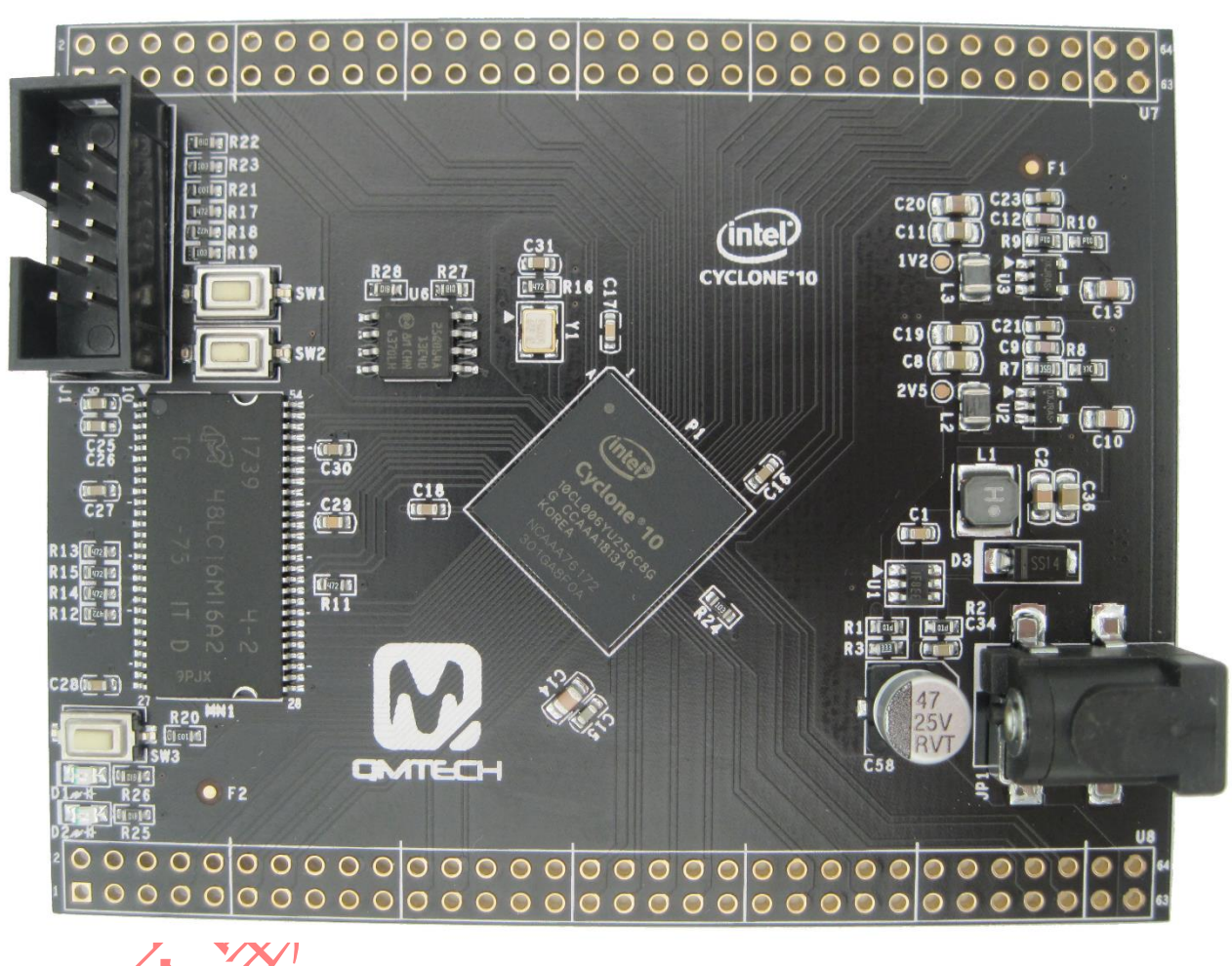

**Preface**

The QMTech® Cyclone 10 Core Board uses Intel® (Altera) 10CL006 device to demonstrate the industry's lowest system cost and power, along with performance levels that make the device family ideal for differentiating your high-volume applications. All Intel® Cyclone® 10 LP FPGAs require only two core power supplies for operation, simplifying your power distribution network and saving you board costs, board space, and design time. The flexibility of the Intel® Cyclone® 10 LP FPGA enables you to design in a smaller, lower cost device, lowering your total system costs.

Users could visit QMTECH official website from here: http://www.chinaqmtech.com/

### **Table of Contents**

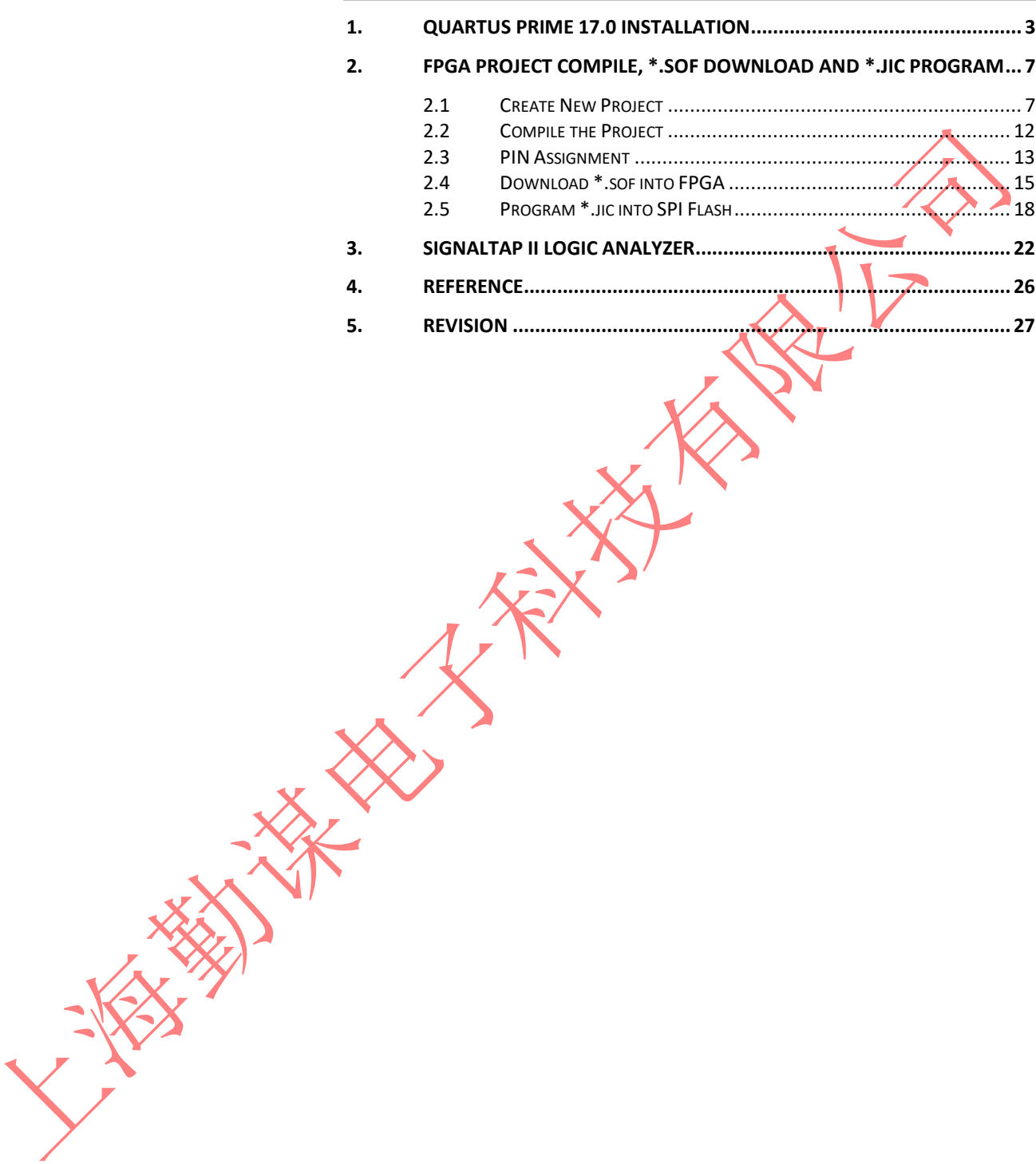

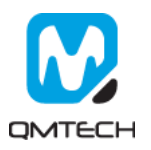

# <span id="page-2-0"></span>**1. Quartus Prime 17.0 Installation**

The revolutionary Intel® Quartus® Prime Design Software includes everything you need to design for Intel® FPGAs, SoCs, and CPLDs from design entry and synthesis to optimization, verification, and simulation. Dramatically increased capabilities on devices with multi-million logic elements are providing designers with the ideal platform to meet next-generation design opportunities.

The Intel® Quartus® Prime Software design flow comprises of the following high-level steps:

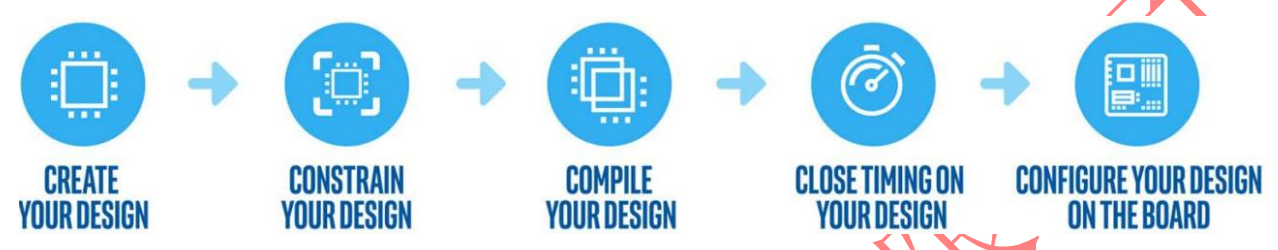

The Quartus Prime software version 17.0 supports the following device families: Stratix IV, Stratix V, Arria II, Arria V, Arria V GZ, Arria 10, Cyclone 10 LP, Cyclone IV, Cyclone V, MAX II, MAX V, and MAX 10 FPGA. Below image shows the startup UI of Quartus II Prime 17,0:

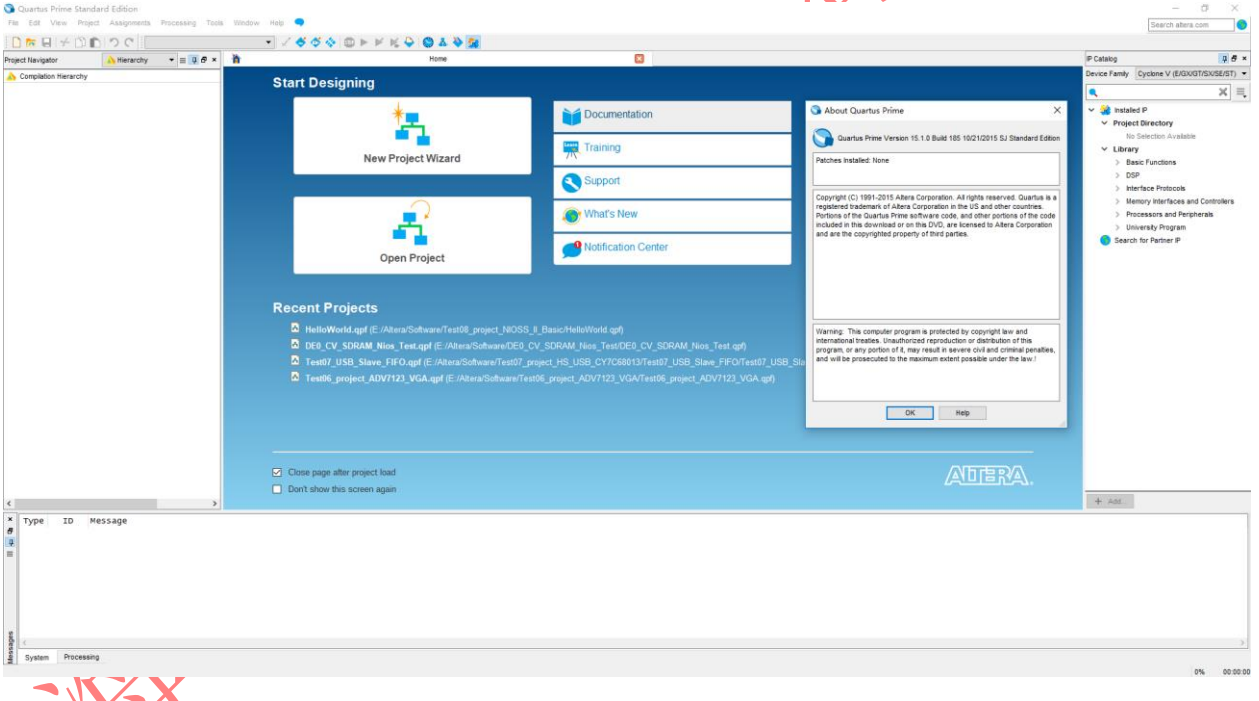

#### **Figure 1-1. Quartus II Prime 17.0**

After the Quartus II Prime 17.0 is correctly installed, users still need to install the device package from Intel official website. Below lists the download center address: <https://www.intel.com/content/www/us/en/programmable/downloads/download-center.html>

In the Intel Download Center website, select the tab of ' Select by Device' and then all the available device packages will be listed as below image. The device used in this user manual is Cyclone10 LP series and the detailed chip part number is 10CL006YU256C8G, so please download the device package for Quartus II 17.0: cyclone10lp-17.0.0.595.qdz.

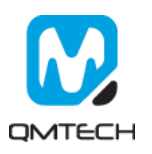

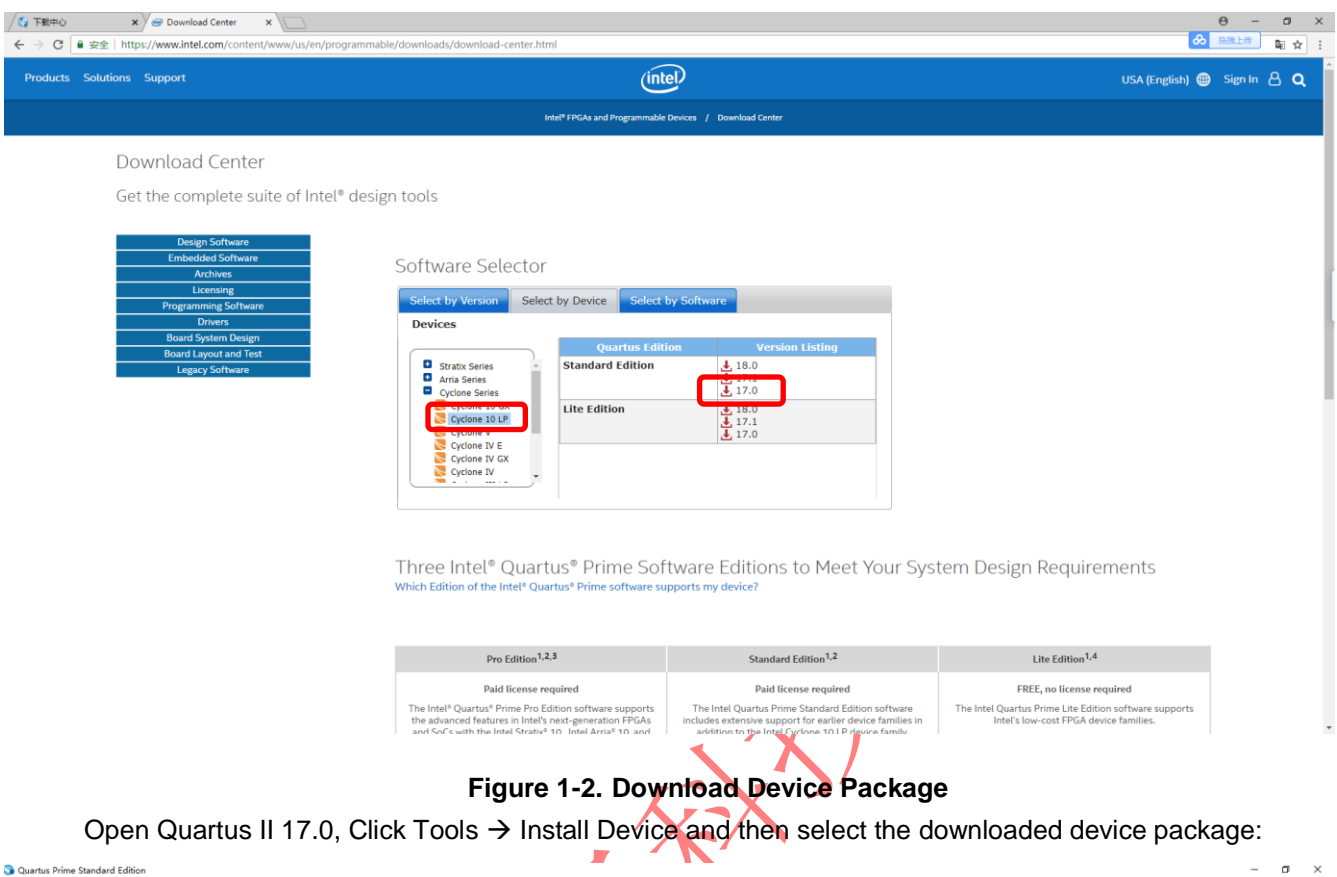

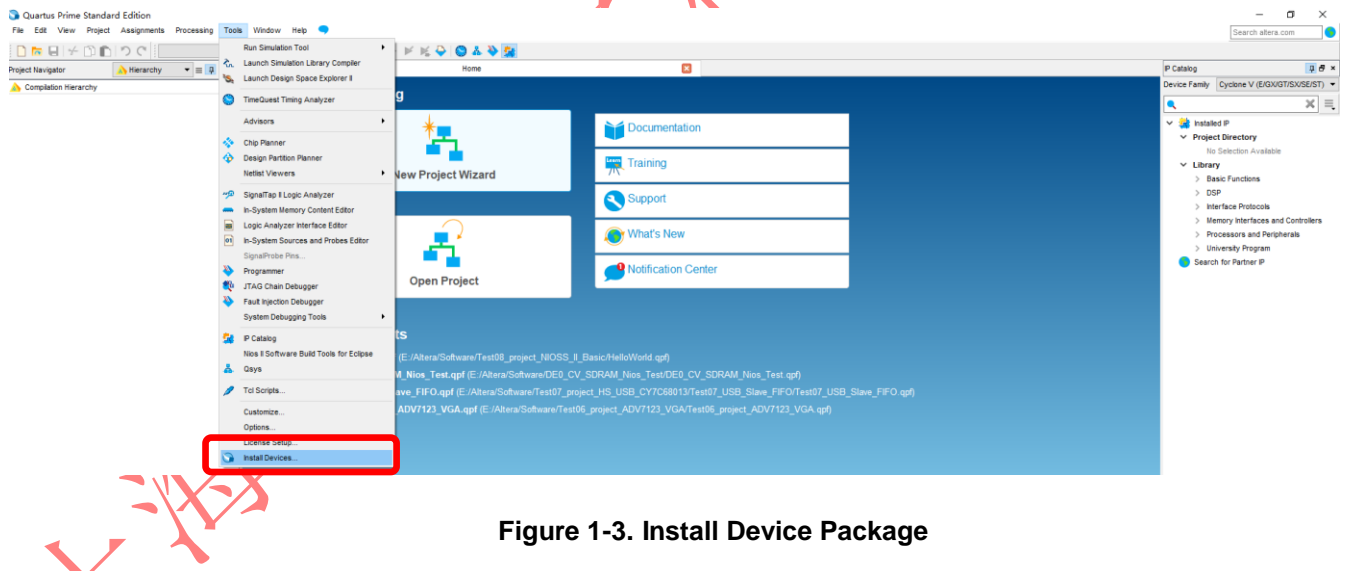

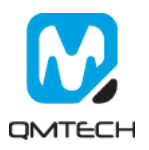

Below window will pop up and click Next:

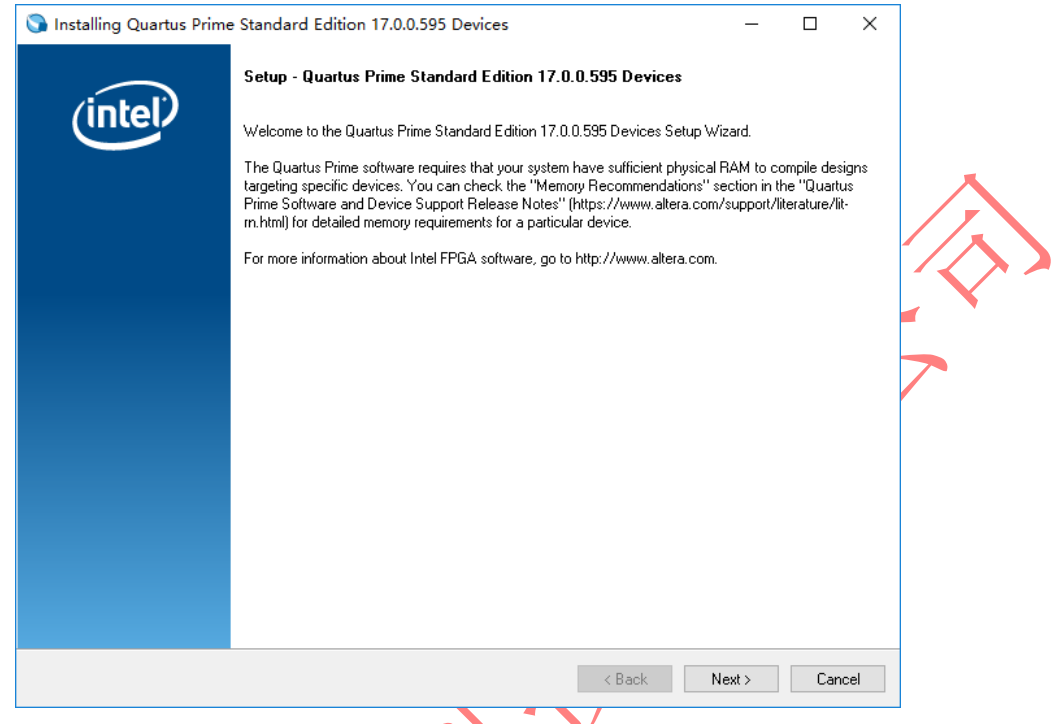

# **Figure 1-4. Install Device Package**

Choose the Download Directory where contains the cyclone10lp-17.0.0.595.qdz file:

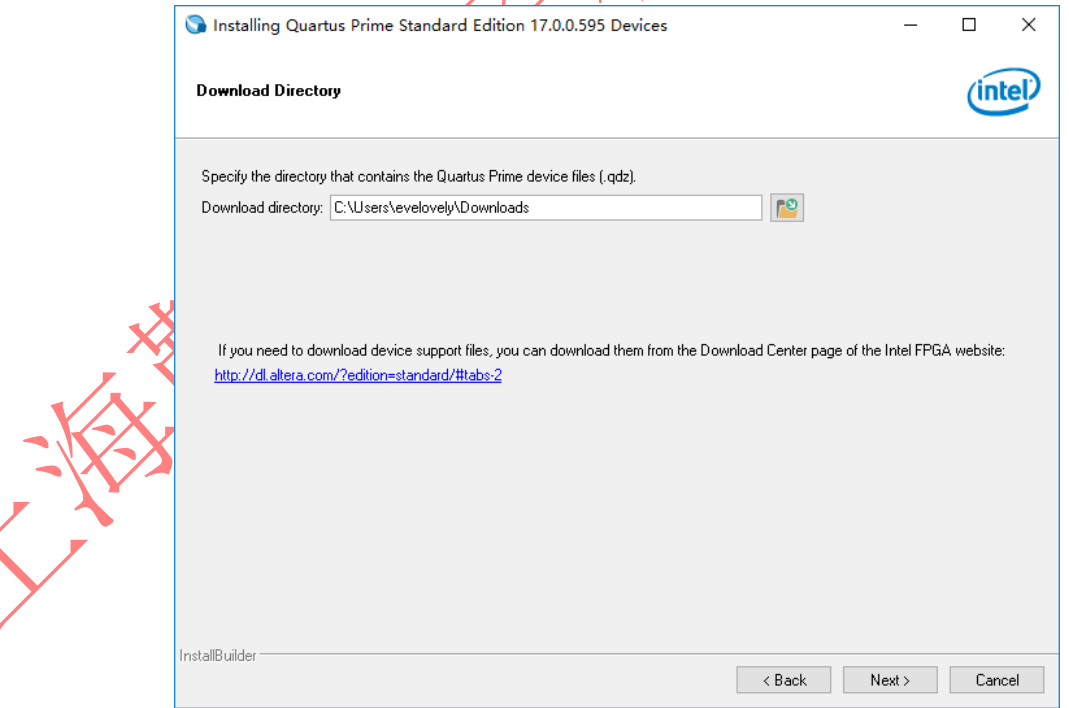

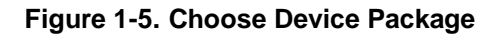

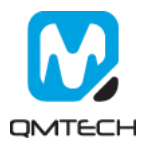

Choose the device package needs to be installed and click Next:

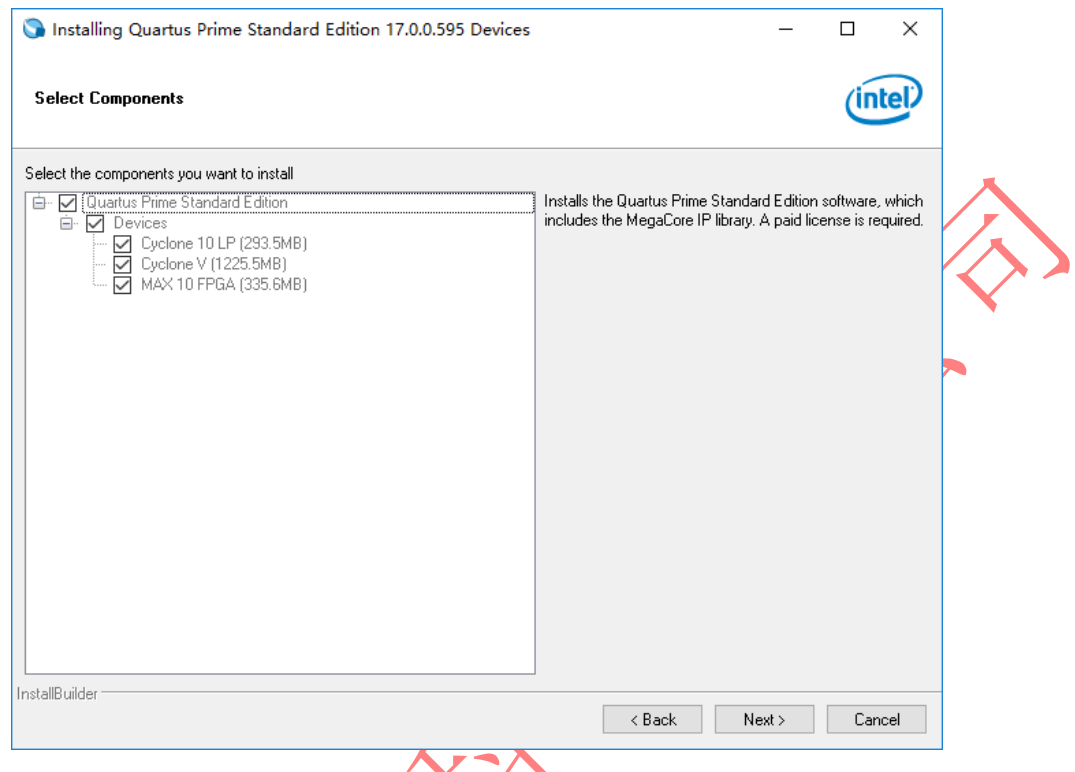

## **Figure 1-6. Install the Device Package**

User could also install the device package by using Quartus II Prime 17.0 Device Installer directly:

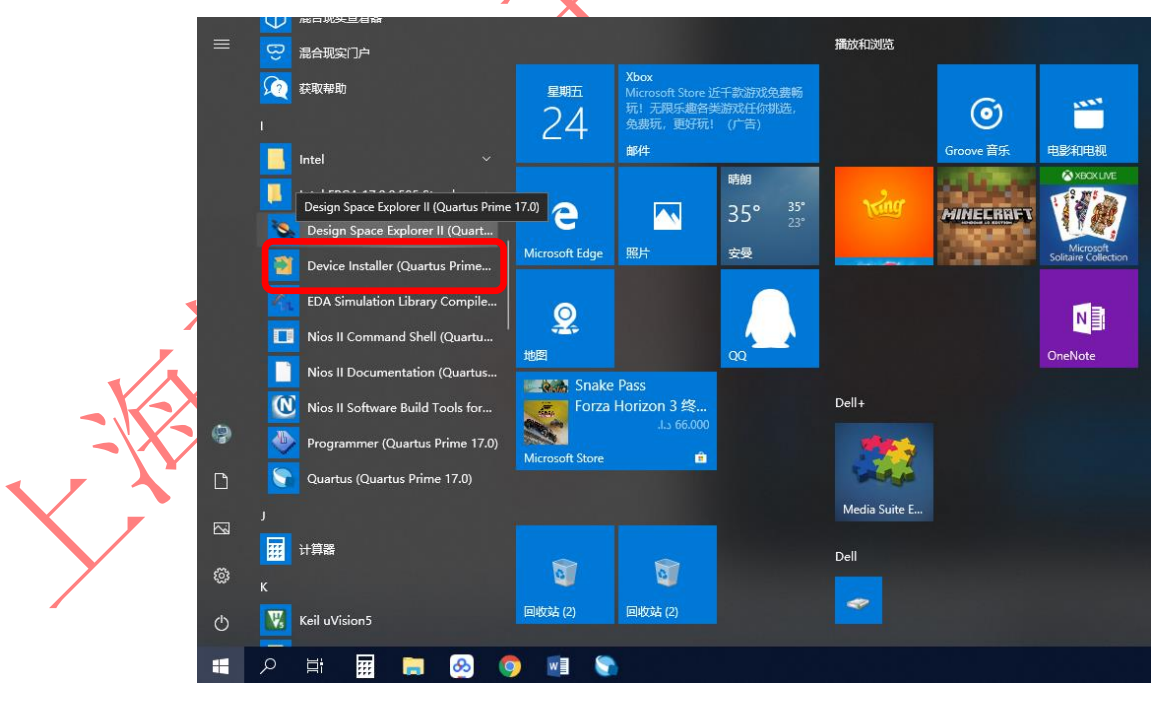

**Figure 1-7. Device Installer**

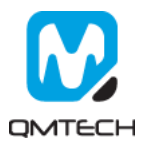

# <span id="page-6-0"></span>**2. FPGA Project Compile, \*.sof Download and \*.jic Program**

#### <span id="page-6-1"></span>**2.1 Create New Project**

Click  $[File] \rightarrow [New Project W, I] to create a new project:$ 

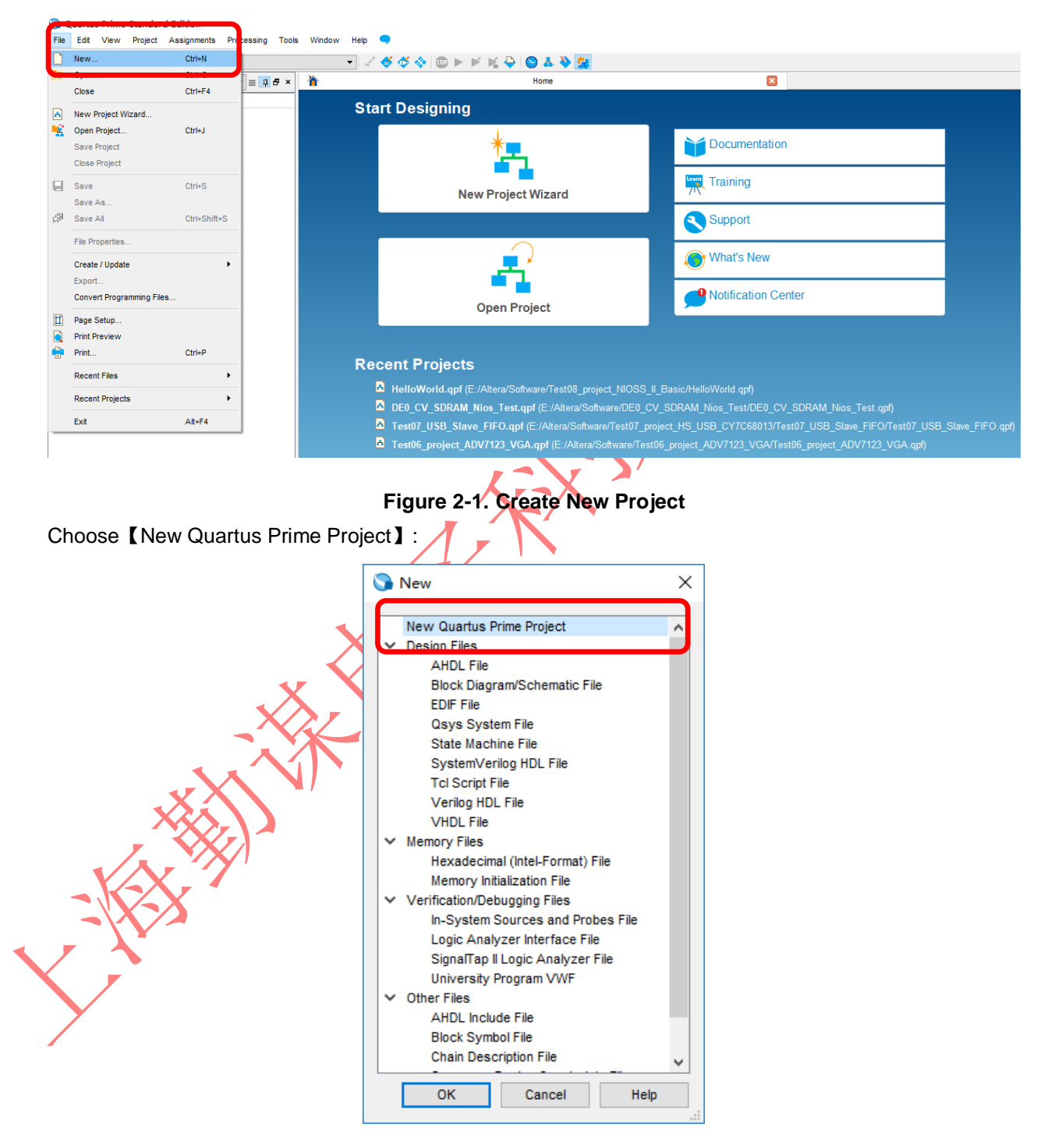

**Figure 2-2. New Quartus Prime Project**

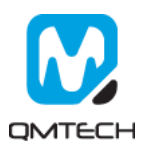

In below【New Project Wizard】page, choose Next:

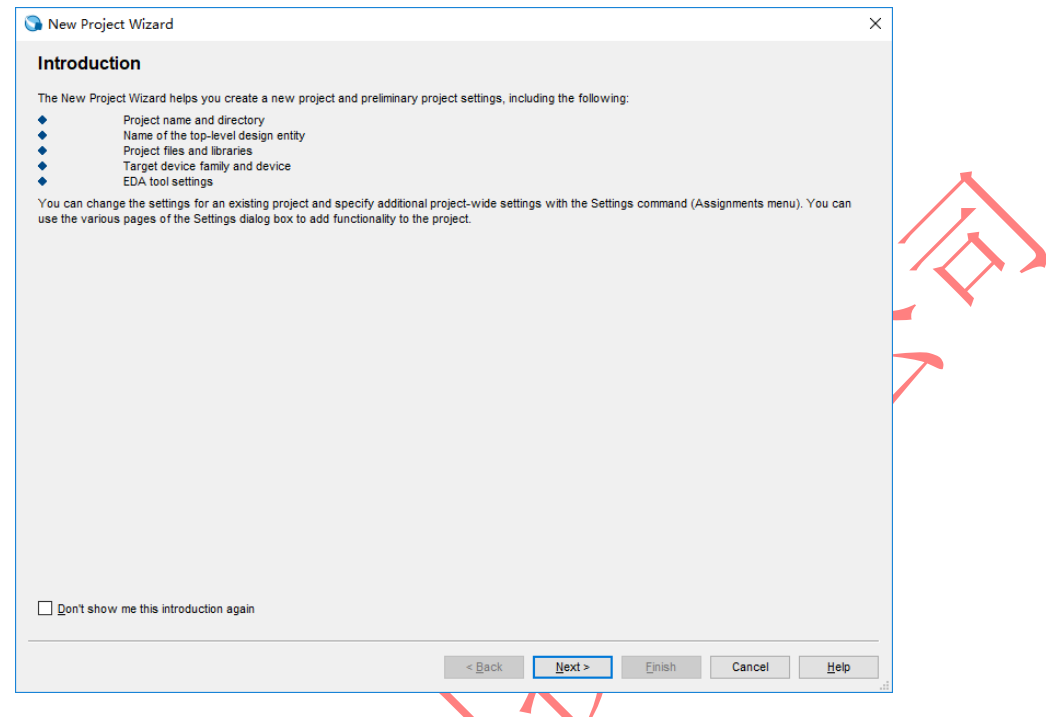

# **Figure 2-3. New Project Wizard**

Set the target working folder below 【What is the working directory for this project?】. Set the new project name below **【What is the name of this project?】.** And finally set the example project name: Test01\_Project\_LED shown as below.

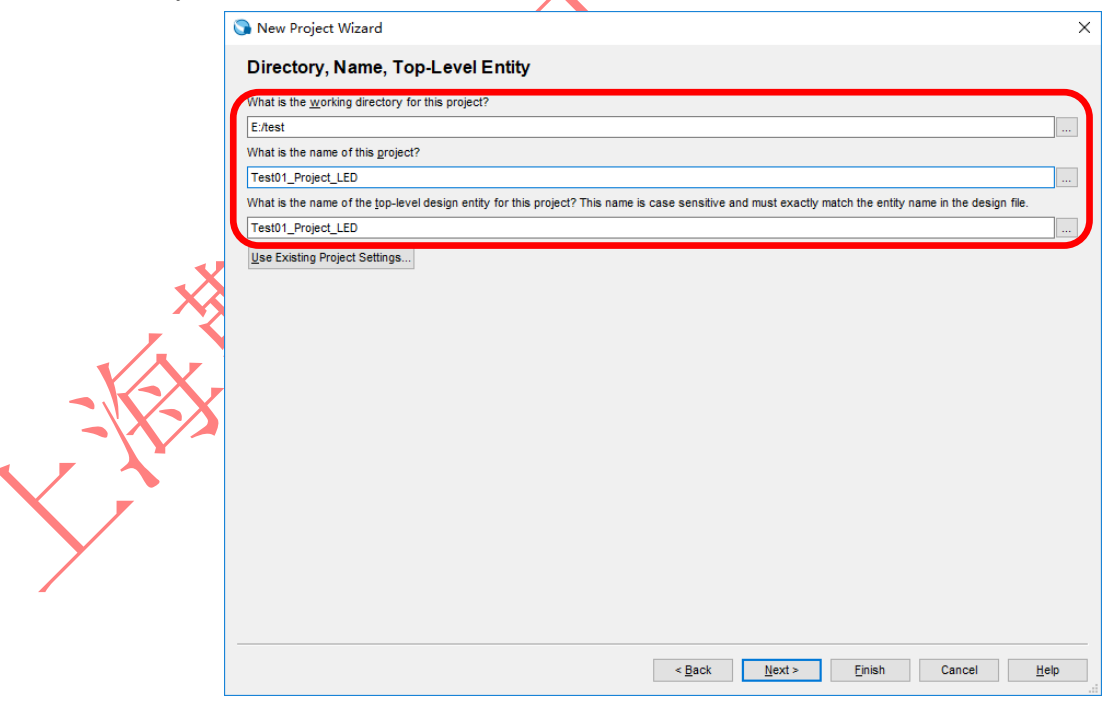

**Figure 2-4. Set Working Directory and Project Name**

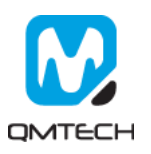

Select【Empty Project】and then click Next:

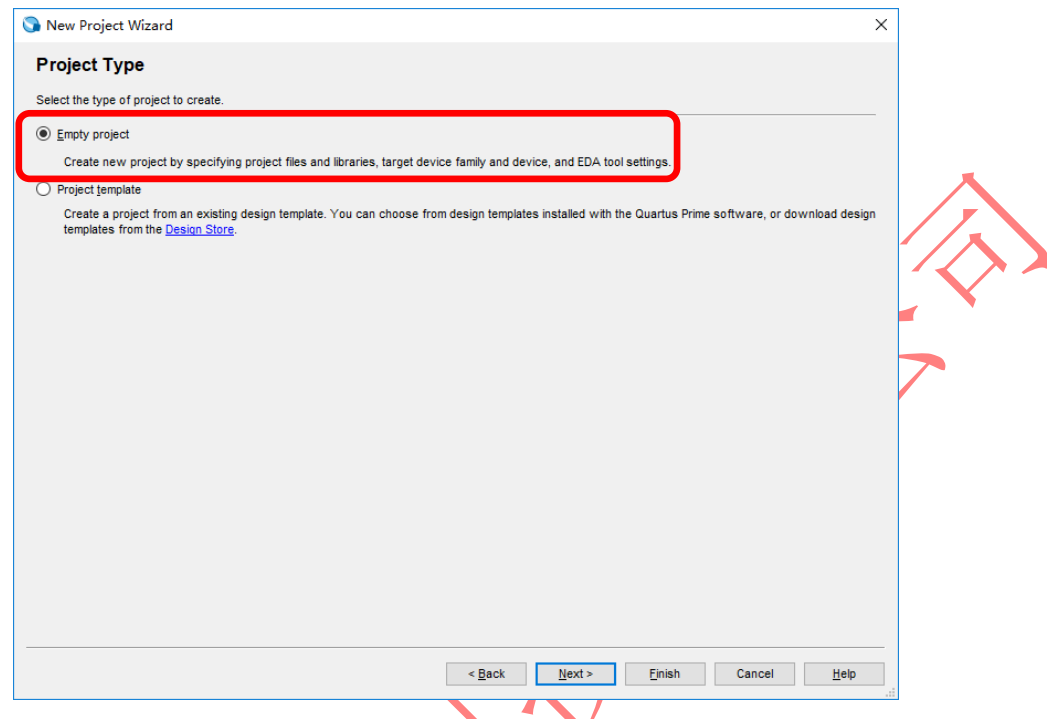

# **Figure 2-5. Create Empty Project**

If user already has some source code, please add all these necessary files in this step:

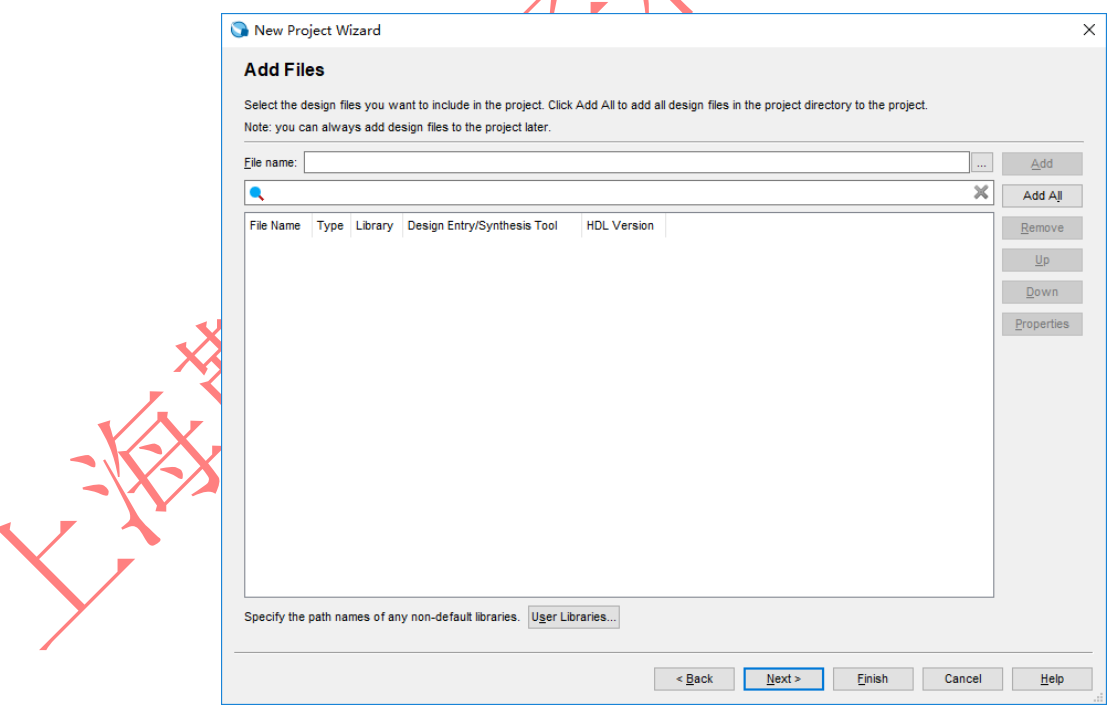

**Figure 2-6. Add Source Code**

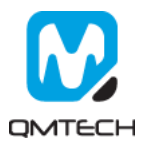

#### Choose the FPGA Chip number: 10CL006YU256C8G

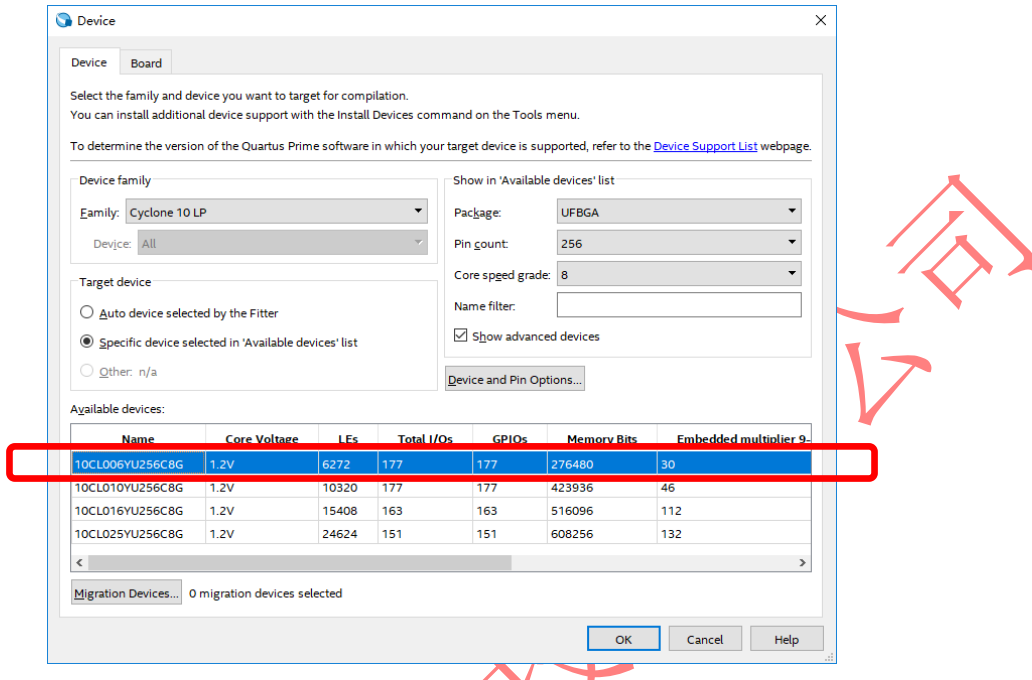

# **Figure 2-7. Select Device**

Summary page will be shown and click 【Finish】if there's nothing needs to be changed:

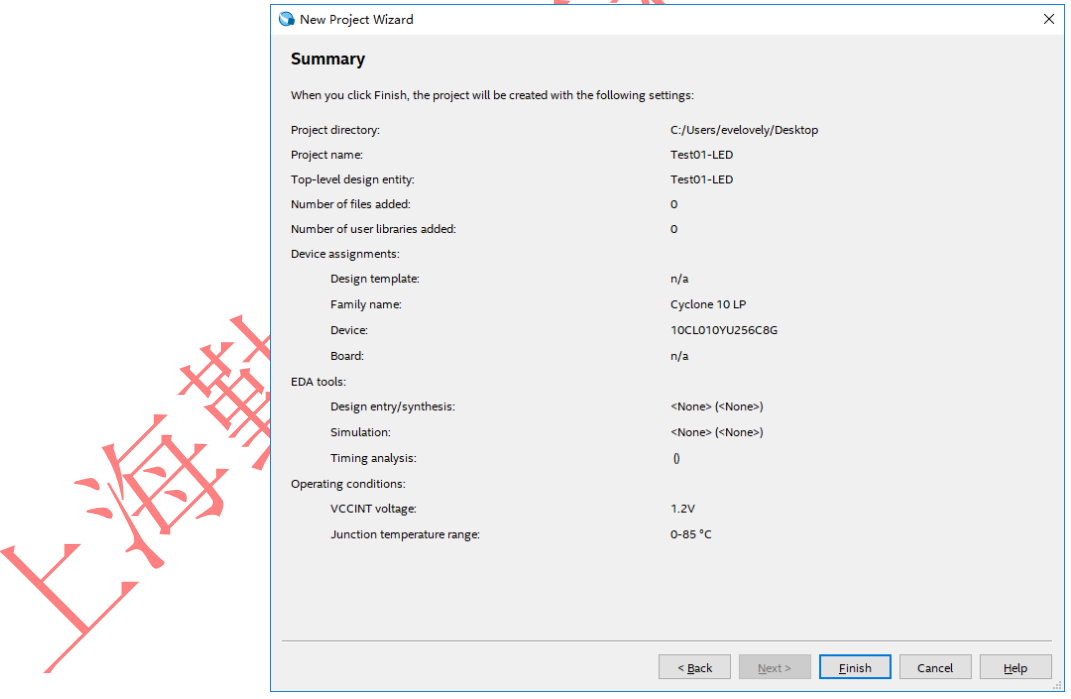

**Figure 2-8. Project Summary Page**

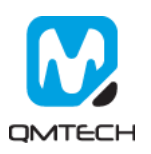

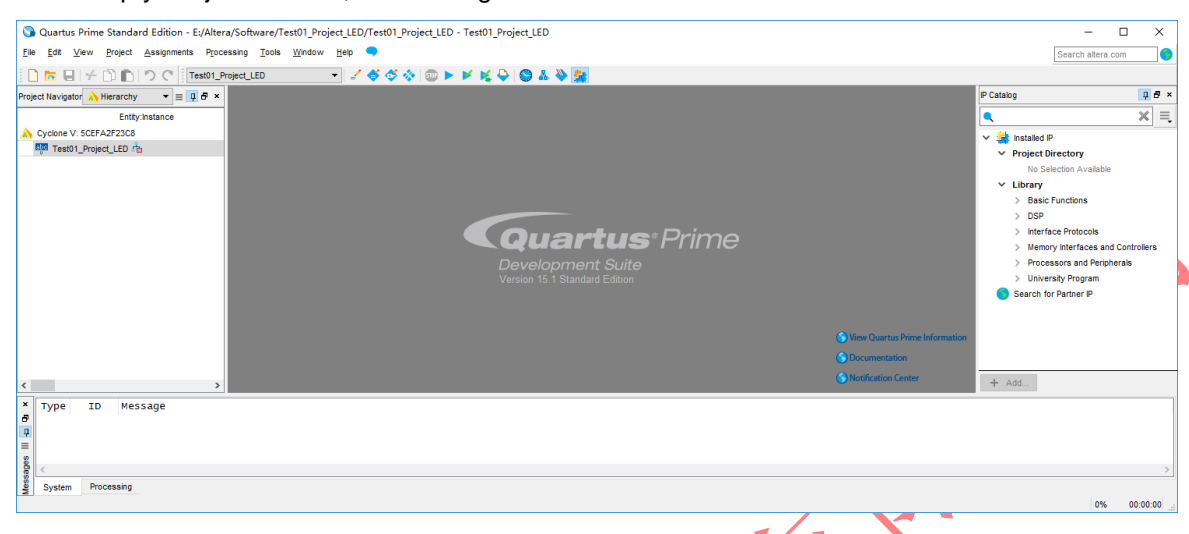

After the Empty Project created, below image will be shown:

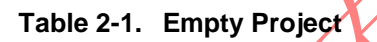

Users may add example source file Test01\_Project\_LED.v into this Empty Project shown as below:

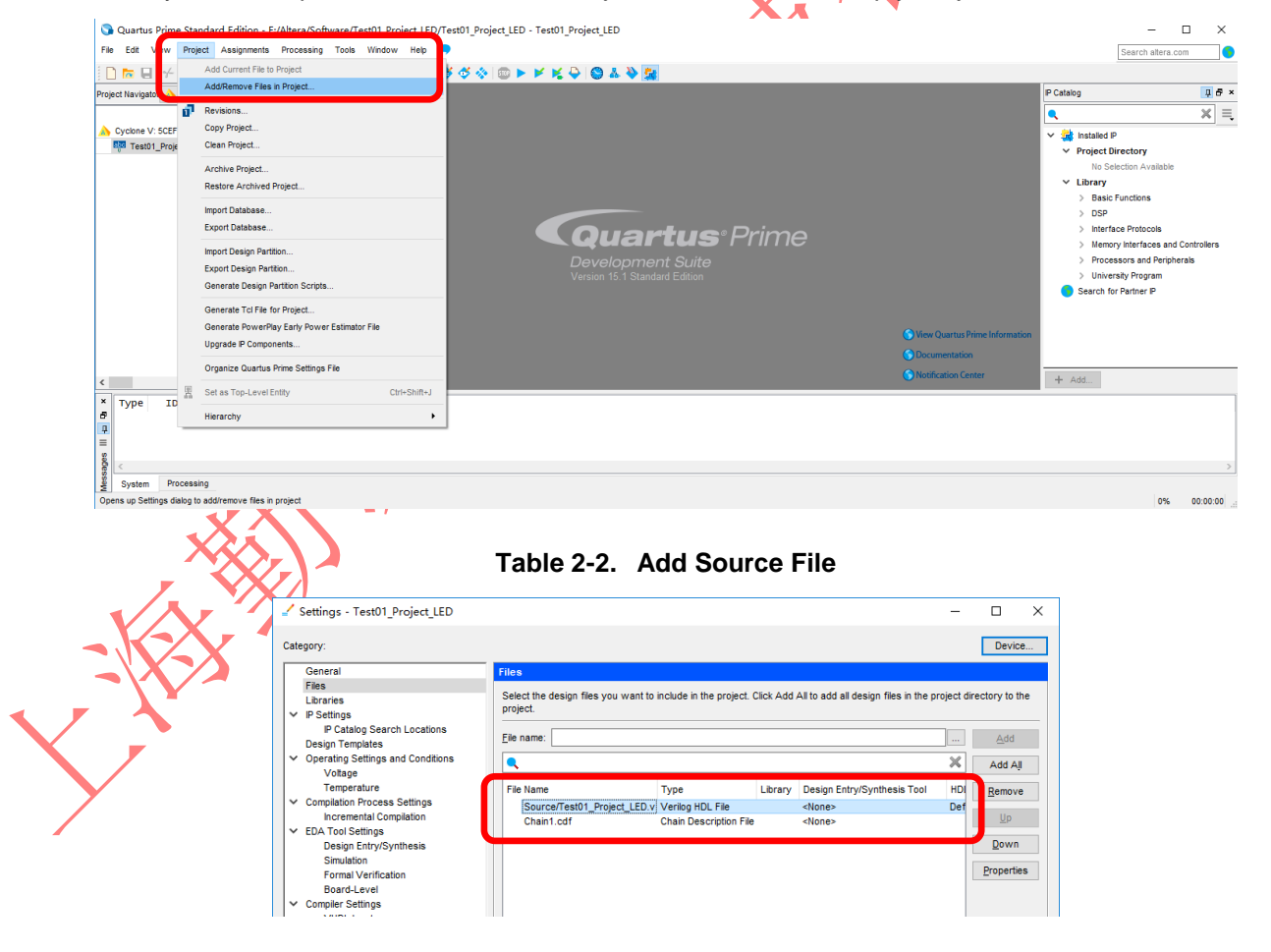

**Table 2-3. Add Source File**

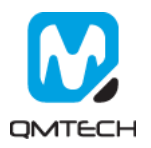

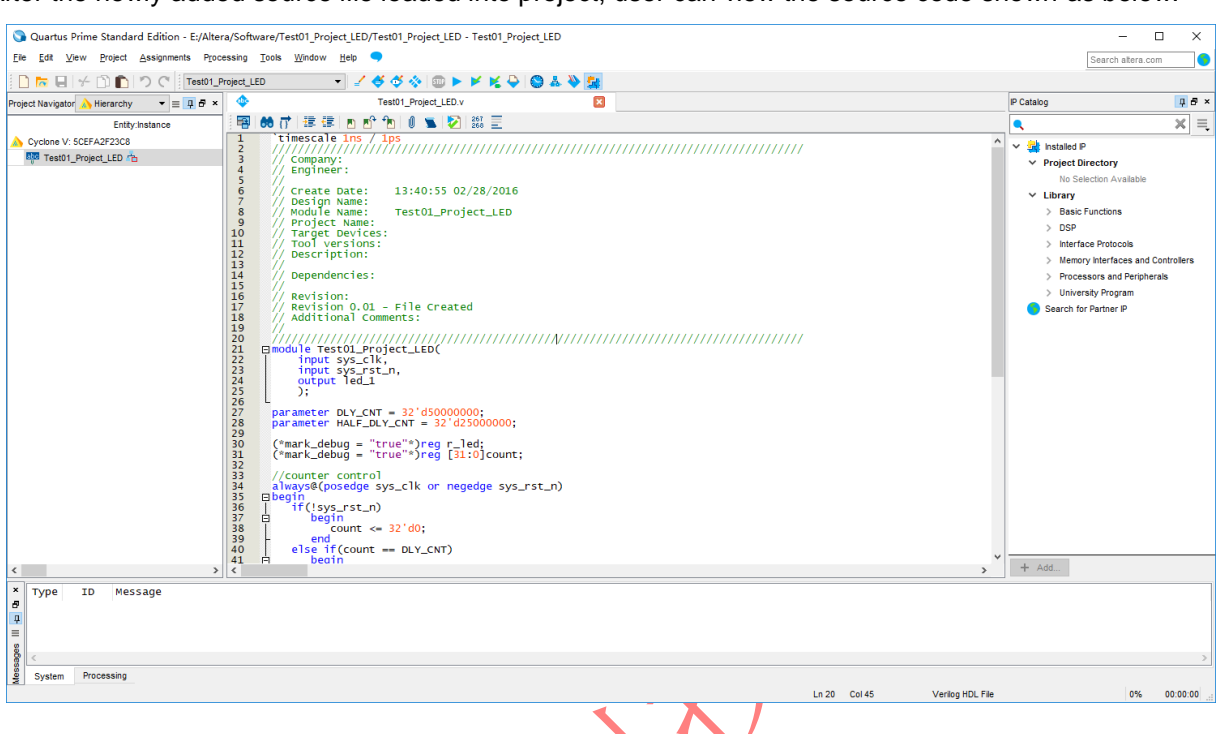

After the newly added source file loaded into project, user can view the source code shown as below:

#### **Figure 2-9. View of Source Code**

#### <span id="page-11-0"></span>**2.2 Compile the Project**

Users could use the button  $I$  Start Compilation – Ctrl +  $LI$  shown in below image to compile the project:

Ġ.

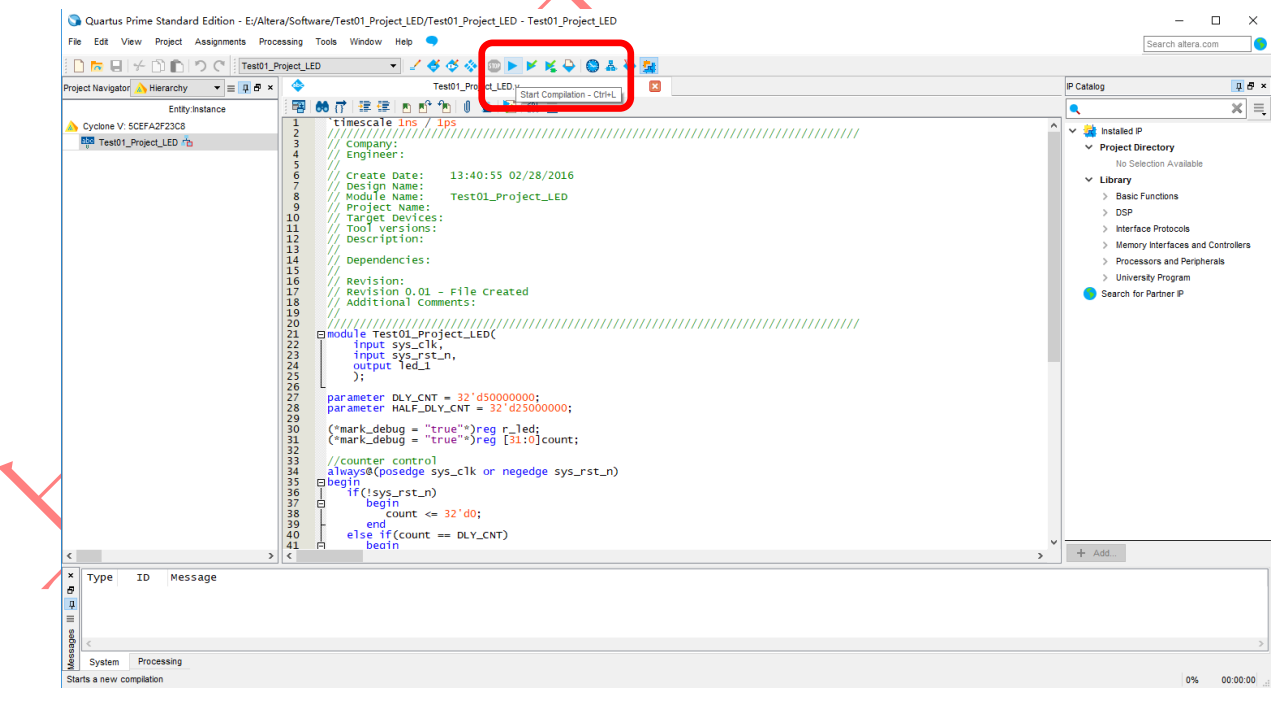

**Figure 2-10. Compilation**

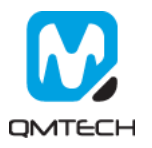

There will be compilation report after the compile finished, in which shows the info like logical element resource usage, how many PLLs are used, etc. Below image shows an example Compilation Report:

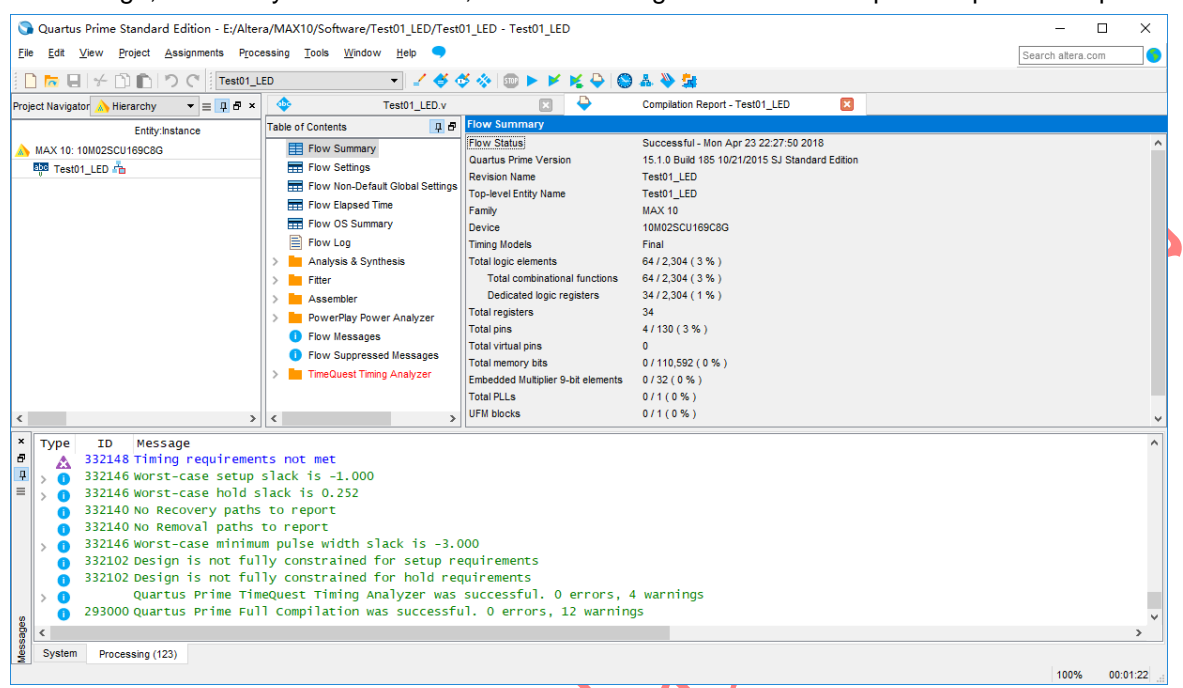

#### <span id="page-12-0"></span>**2.3 PIN Assignment**

There are several ways to assign the Pins for the example project. Method 1: Choose 【Assignment】  $\rightarrow$ 【Pin Planner】:

**Figure 2-11. Compilation Report**

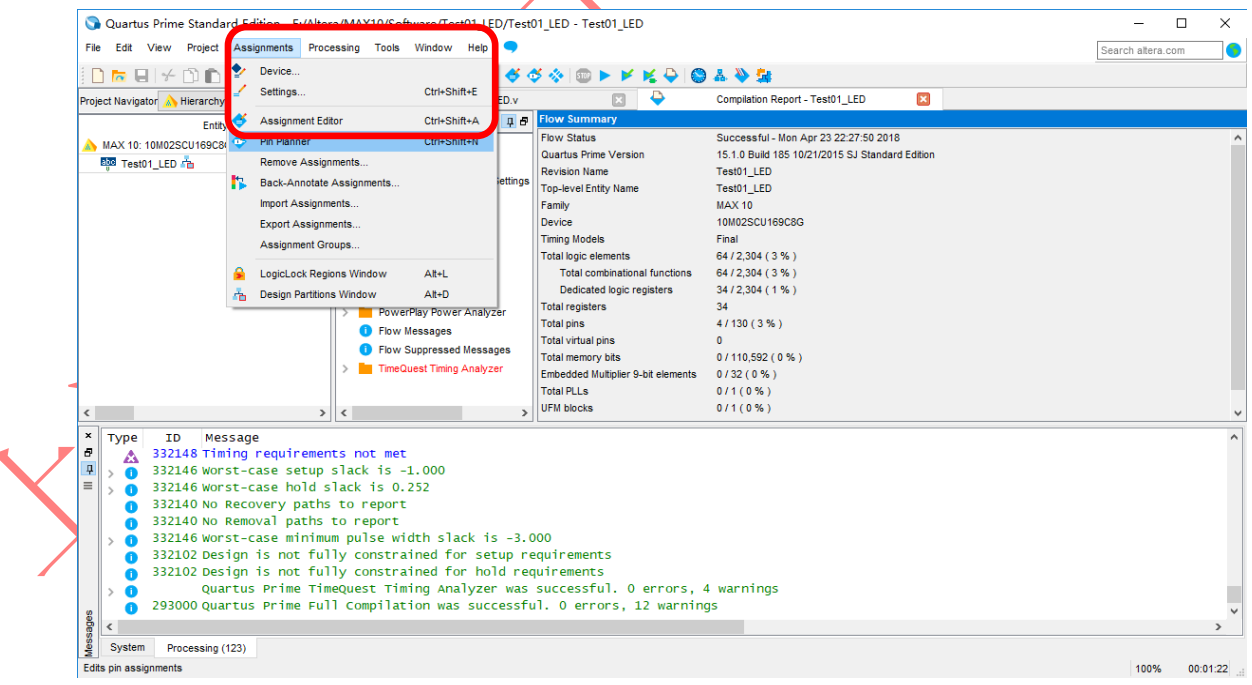

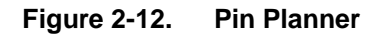

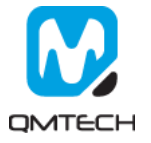

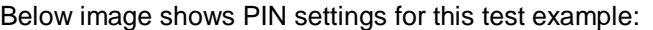

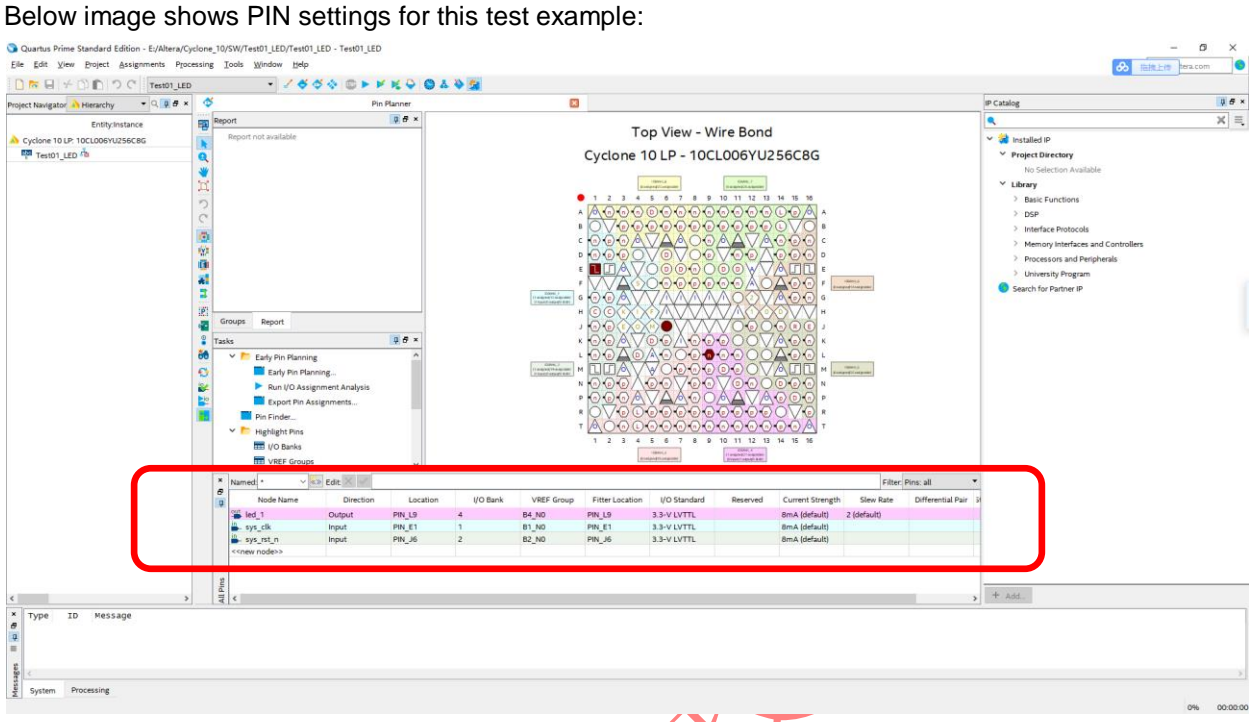

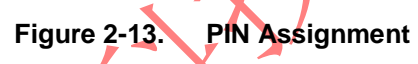

Method 2: Prepare a \*.csv file from other project, then use 【Assignment】 → 【Import Assignment】to import the existing \*.csv file to allocate the Pin assignment:

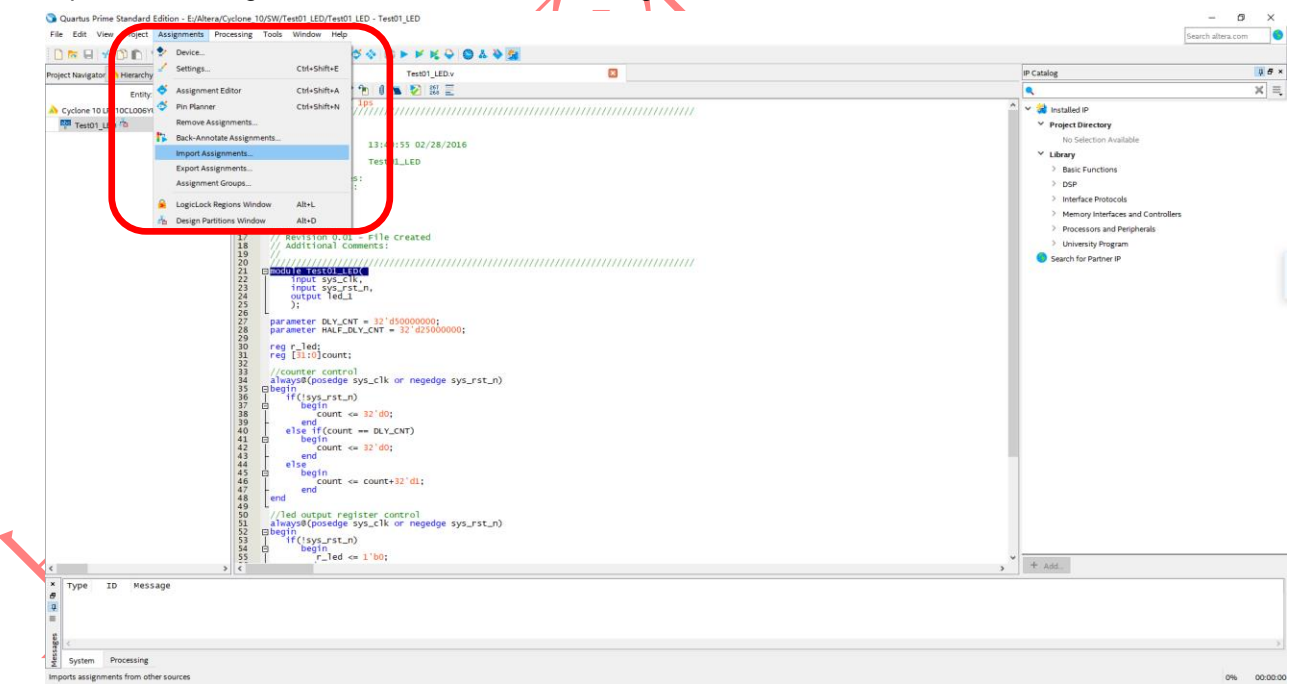

**Figure 2-14. Import Assignment**

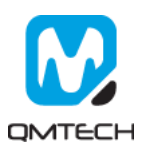

#### <span id="page-14-0"></span>**2.4 Download \*.sof into FPGA**

After the test example correctly compiled, the Quartus will generate a \*.sof file which could be directly loaded into FPGA to check whether implemented functions perform as expected. User could use

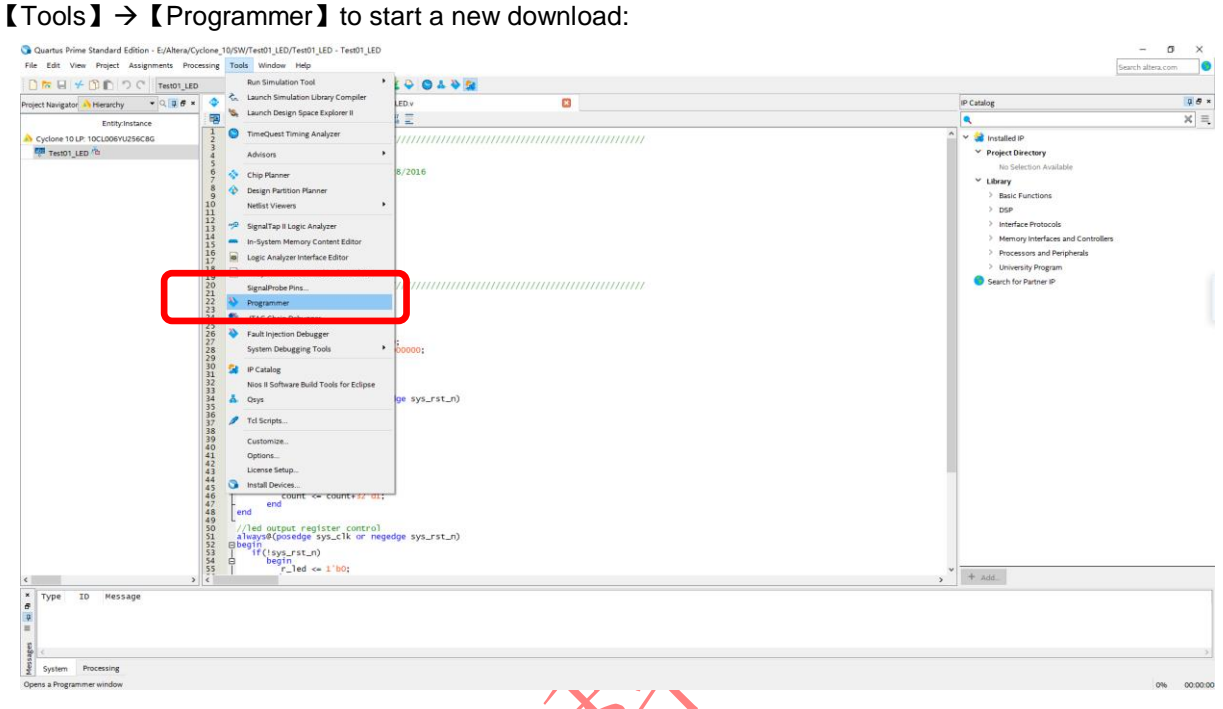

**Figure 2-15. Programmer**

Make sure the USB Blaster's cable are correctly connected to FPGA's JTAG port before using Programmer to download \*.sof file. Then click 【Auto Detect】to check the hardware setup is okay or not:

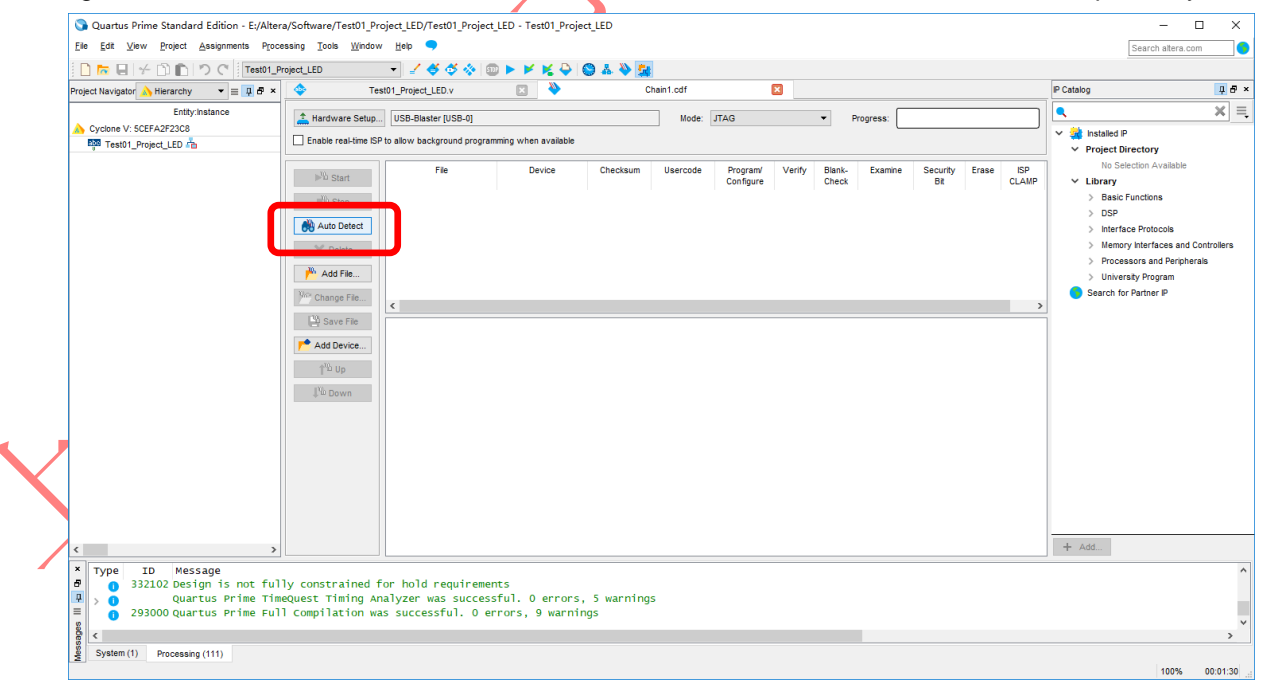

**Figure 2-16. JTAG Setup**

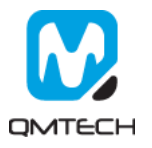

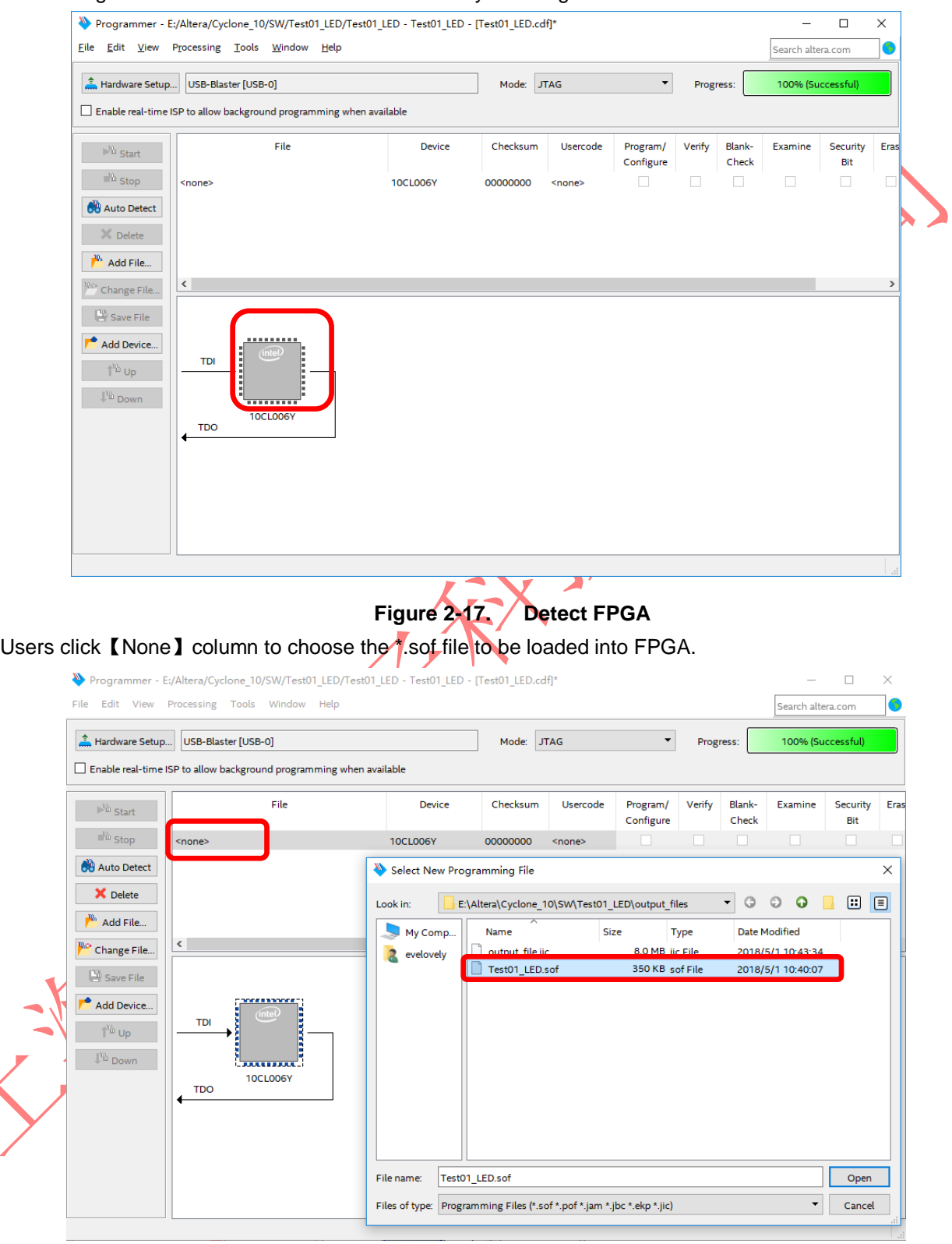

Below image shows the FPGA has been detected by the Programmer:

**Figure 2-18. Choose \*.sof File**

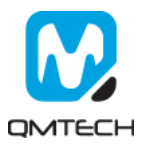

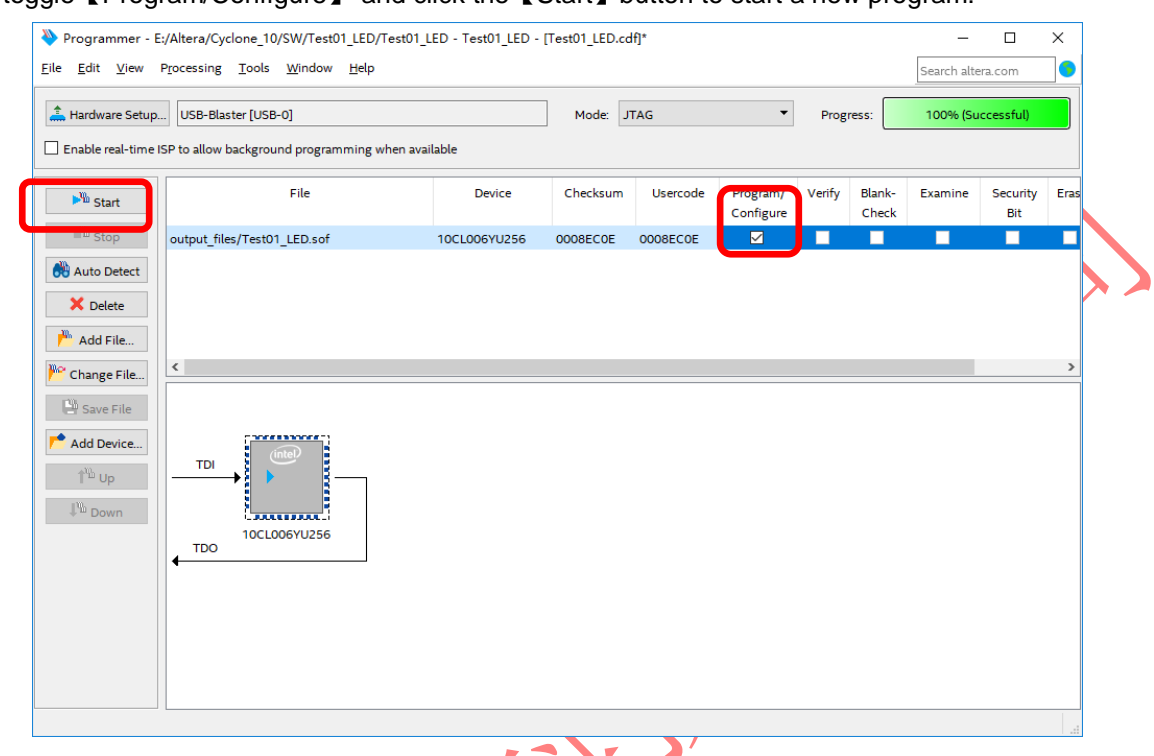

Then toggle【Program/Configure】 and click the【Start】button to start a new program:

**Figure 2-19. Program \*.sof**

If the \*.sof file is correctly programed, the Progress bar will show info like: <mark>100%(Successful)</mark>. Then users could check whether the LEDs on FPGA board blinking or not.

![](_page_16_Picture_4.jpeg)

**Figure 2-20. Program Successful**

![](_page_16_Picture_6.jpeg)

#### <span id="page-17-0"></span>**2.5 Program \*.jic into SPI Flash**

QM\_CYCLONE10\_10CL006 core board has mounted an external SPI Flash with 8MB capacity. The hardware design chooses Active Serial x 1 method to make the FPGA could boot up from external SPI Flash after power on. In this section, it describes how to program eternal SPI Flash through JTAG port. The SPI Flash is non-volatile device which means the programmed \*.jic file will never lose its content after power down.

The SPI Flash programing file \*.jic is converted by \*.sof file described in previous chapter. So make sure \*.sof could be correctly running on FPGA before performing below steps. Step1: choose the Quartus II Prime 15.1file convert tool by click  $\blacksquare$  File  $\blacksquare$   $\rightarrow$   $\blacksquare$  Convert Programming File  $\blacksquare$ :

![](_page_17_Picture_150.jpeg)

#### **Figure 2-21. Convert Programming File Tool**

Change the settings following below figure: choose EPCQ64, generated file name output\_file.jic, etc.

![](_page_17_Figure_6.jpeg)

![](_page_17_Figure_7.jpeg)

![](_page_17_Picture_8.jpeg)

Click the【Advanced…】 option, and set these below two options in the red rectangle in Disable status:

![](_page_18_Picture_51.jpeg)

![](_page_18_Figure_2.jpeg)

![](_page_18_Picture_3.jpeg)

Choose the target Flash Loader device: 10CL006Y:

![](_page_19_Picture_56.jpeg)

![](_page_19_Figure_2.jpeg)

![](_page_19_Picture_4.jpeg)

After the output\_file.jic correctly generated, run the 【Tools】  $\rightarrow$ 【Programmer】. And then click【Add File…】to choose the output\_file.jic.

![](_page_20_Picture_123.jpeg)

Toggle【Program/Configure】and then click【Start】button to program the external SPI Flash. Program status will be shown in the 【Progress】bar. After the \*.jic correctly programmed, user may repower on the board to check whether the FPGA could boot from external SPI Flash.

![](_page_20_Figure_3.jpeg)

![](_page_20_Figure_4.jpeg)

![](_page_20_Picture_6.jpeg)

## <span id="page-21-0"></span>**3. SignalTap II Logic Analyzer**

The SignalTap II Embedded Logic Analyzer is a system-level debugging tool that captures and displays signals in circuits designed for implementation in Intel's FPGAs. The user is expected to have access to a computer that has Quartus II 17.0 software installed. The detailed example in this chapter was obtained using Quartus II version 17.0, but newer versions of the software can also be used.

After successfully compiling the Test04 SDRAM project and setting pin assignments, select SignalTap II Logic Analyzer from the tools dropdown menu (as shown below). Ensure the JTAG programmer (USB Byte Blaster) is connected between the board and the computer.

![](_page_21_Picture_77.jpeg)

# **Figure 3-1. Open SignalTap II Logic Analyzer**

Below image shows the UI of the SignalTap II:

![](_page_21_Picture_78.jpeg)

![](_page_21_Figure_7.jpeg)

![](_page_21_Picture_8.jpeg)

![](_page_22_Picture_79.jpeg)

#### Below image shows the settings of the Test04\_SDRAM example project:

**Figure 3-3. SignalTap II Logic Analyzer Main Window**

Double click the **[Node]** column shown in the above image. Below window will pop up and user clicks the **[List]** button to add the signals need to be monitored:

| -<br><sup>ny</sup> Node Finder                                                                                                    |                                                                                                    |                                                                                            | $\times$        |  |
|----------------------------------------------------------------------------------------------------|----------------------------------------------------------------------------------------------------|--------------------------------------------------------------------------------------------|-----------------|--|
| Named: *<br>Options<br>SignalTap II: post-fitting<br>Filter:<br>Look in:    DEO_CV_SDRAM_RTL_Test                                                                                                    | $\vee$                                                                                                    | $ \hat{z} $<br>List<br>Customize<br>$\mathbf{v}$<br>○ Include subentities ○ Hierarchy view |                 |  |
| <b>Matching Nodes:</b><br>Name                                                                                                    | $\qquad \qquad \boxplus \qquad \qquad$<br>Nodes Found:<br>Assignments $\wedge$ $\phi$                                                                                                    | ▽<br>Name                                                                                  | Assignments     |  |
| <b>DEO CV SDRAM RTL Test</b><br>DRAM_DQ<br>DRAM_DQ[0]~input<br>DRAM_DQ[1]~input<br>DRAM DQ[2]~input<br>DRAM_DQ[3]~input<br>DRAM DQ[4]~input<br>DRAM_DQ[5]~input<br>DRAM_DQ[6]~input<br>DRAM_DQ[7]~input<br>DRAM_DQ[8]~input<br>DRAM DQ[9]~input<br>DRAM_DQ[10]~input<br>DRAM_DQ[11]~input<br>DRAM_DQ[12]~input<br>DRAM_DQ[13]~input<br>$\epsilon$ | <b>Unassigned</b><br>Unassigned<br>Unassigned<br>Unassigned<br>$\frac{1}{\infty}$<br>Unassigned<br>Unassigned<br>$\prec$<br>Unassigned<br>$\ll$<br>Unassigned<br>Unassigned<br>Unassigned<br>Unassigned<br>Unassigned<br>Unassigned<br>$\vee$<br><b>Unassigned</b><br>$   \cdot   $<br>$\rightarrow$ |                                                                                            | $\rightarrow$   |  |
|                                                                                                    |                                                                                                    |                                                                                            | Close<br>Insert |  |

**Figure 3-4. Set Capturing Signals**

![](_page_22_Picture_6.jpeg)

All the signals added in the above step will be displayed in the 【setup】page. Please also select the signal sampling clock 【DRAM\_CLK】:

![](_page_23_Picture_86.jpeg)

#### **Figure 3-5. Sampling Signals and Clocks**

User needs to click the **【Compile】 button shown** in the below image to recompile the whole project. Then user may download the newly compiled \*.sof into FPGA.

![](_page_23_Picture_87.jpeg)

### **Figure 3-6. Compile the SignalTap II Project**

User could click the button 【AutoRun Analysis】or button 【Run Analysis】 to start the waveform capture:

| SignalTap II Logic Analyzer - E:/Altera/Cyclone 10/SW/Test04 SDRAM/Test04 SDRAM - Test04 SDRAM - [stp1.stp]<br>Project Processing Tools Window Help<br>Edit<br>View<br>File<br>RILID CLIMBLE BILE |               |         |            |               |            |               |            |          |                                          | -<br>Search altera.com | □          | $\times$     |
|----------------------------------------------------------------------------------------------------|---------------|---------|------------|---------------|------------|---------------|------------|----------|------------------------------------------|------------------------|------------|--------------|
| Instance Manager: 2<br><b>THE TEAM</b> Invalid JTAG configuration                                                                                                    |               |         |            |               |            |               |            | $\times$ | JTAG Chain Configuration: JTAG ready     |                        |            | $\mathsf{x}$ |
| Instance                                                                                                    | <b>Status</b> | Enabled | LEs: 1355  | Memory: 78848 | Small: 0/0 | Medium: 11/30 | Large: 0/0 |          | Hardware: USB-Blaster [USB-0]            | Setup                  |            |              |
| auto_signaltap_0                                                                                                    | Not running   | ☑       | 1355 cells | 78848 bits    | 0 blocks   | 9 blocks      | 0 blocks   |          | @1:10CL006(Y Z)/10CL010(Y ; \<br>Device: |                        | Scan Chain |              |
|                                                                                                    |               |         |            |               |            |               |            |          |                                          |                        |            |              |

**Figure 3-7. Start Capture**

![](_page_23_Picture_9.jpeg)

#### Below two images show the SDRAM data write and SDRAM data read:

![](_page_24_Picture_31.jpeg)

**Figure 3-9. Waveform for Reading Data from SDRAM**

![](_page_24_Picture_3.jpeg)

## <span id="page-25-0"></span>**4. Reference**

- [1] 10cl006-sdram-v01.pdf
- [2] c10lp-51002.pdf
- [3] c10lp-51003.pdf
- [4] pcg-01021.pdf
- [5] cyclone-10-lp-product-table.pdf
- [6] an800.pdf
- [7] aib-01029.pdf

![](_page_25_Picture_8.jpeg)

# <span id="page-26-0"></span>**5. Revision**

![](_page_26_Picture_39.jpeg)

![](_page_26_Picture_2.jpeg)